# システム収納 フレームタイプ プランニング操作マニュアル

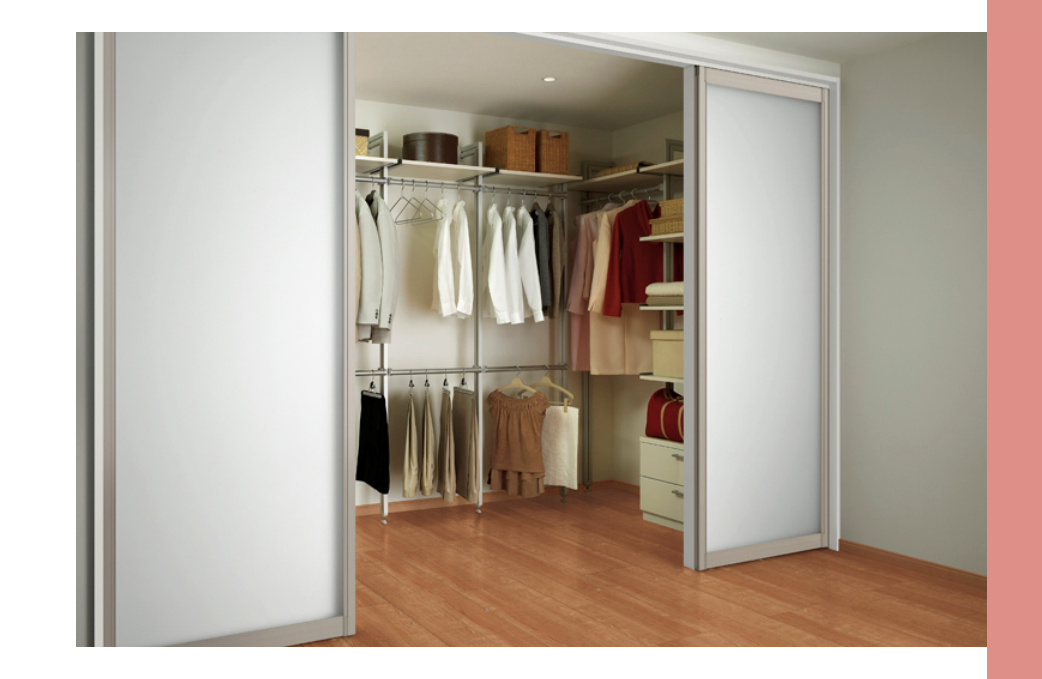

参考⾒積り書作成図面作成提案書作成

2020年4月1日作成

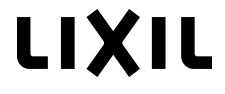

## **CONTENTS**

1.プランニングの流れ

### 2. 各画面の機能

- 0.ホーム画面
- 1.商品を選ぶ
- 2.プランを選ぶ
- 3.仕様を選ぶ
- 4.⾒積確認
- 5.見積完了
- 3.プランニング事例
- 4.Q&A

#### **1プランニングの流れ**

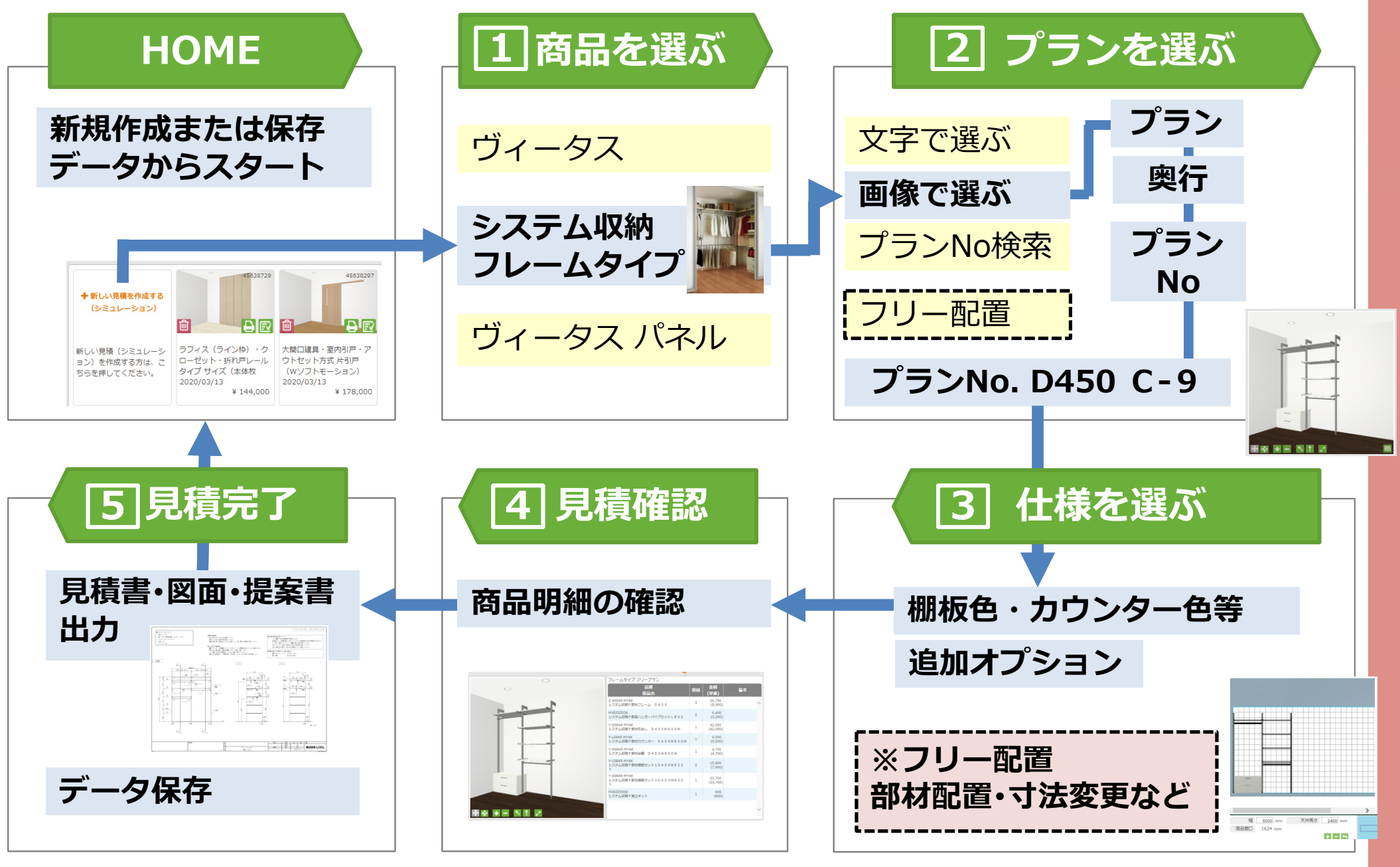

### HOME 泉積の新規作成・見積保存データの編集ができます

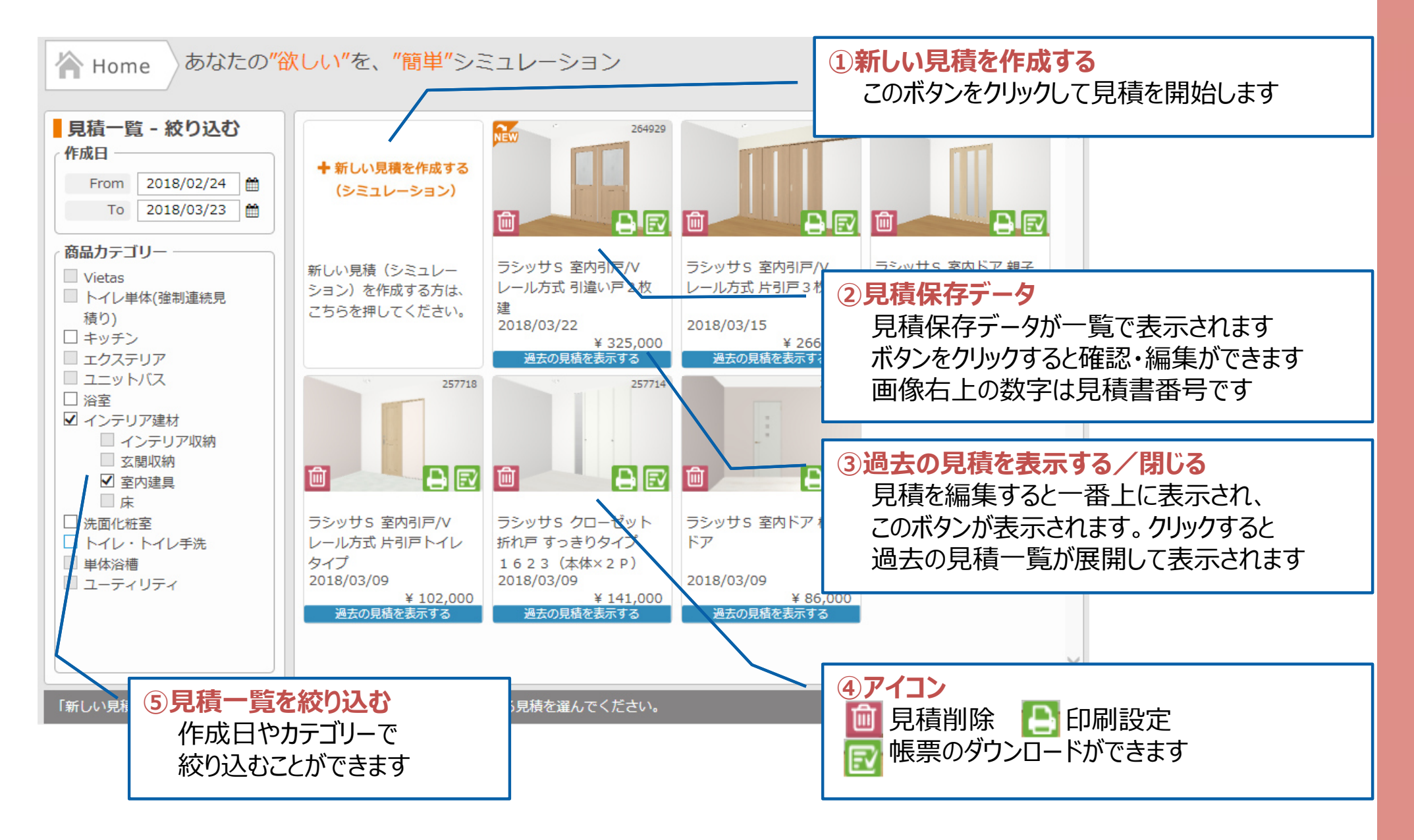

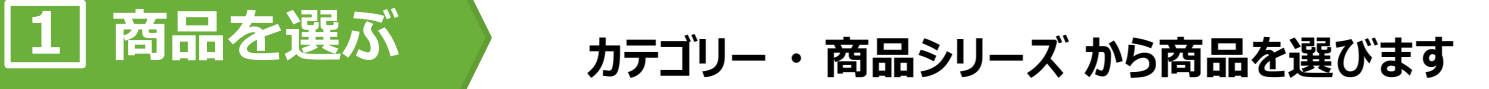

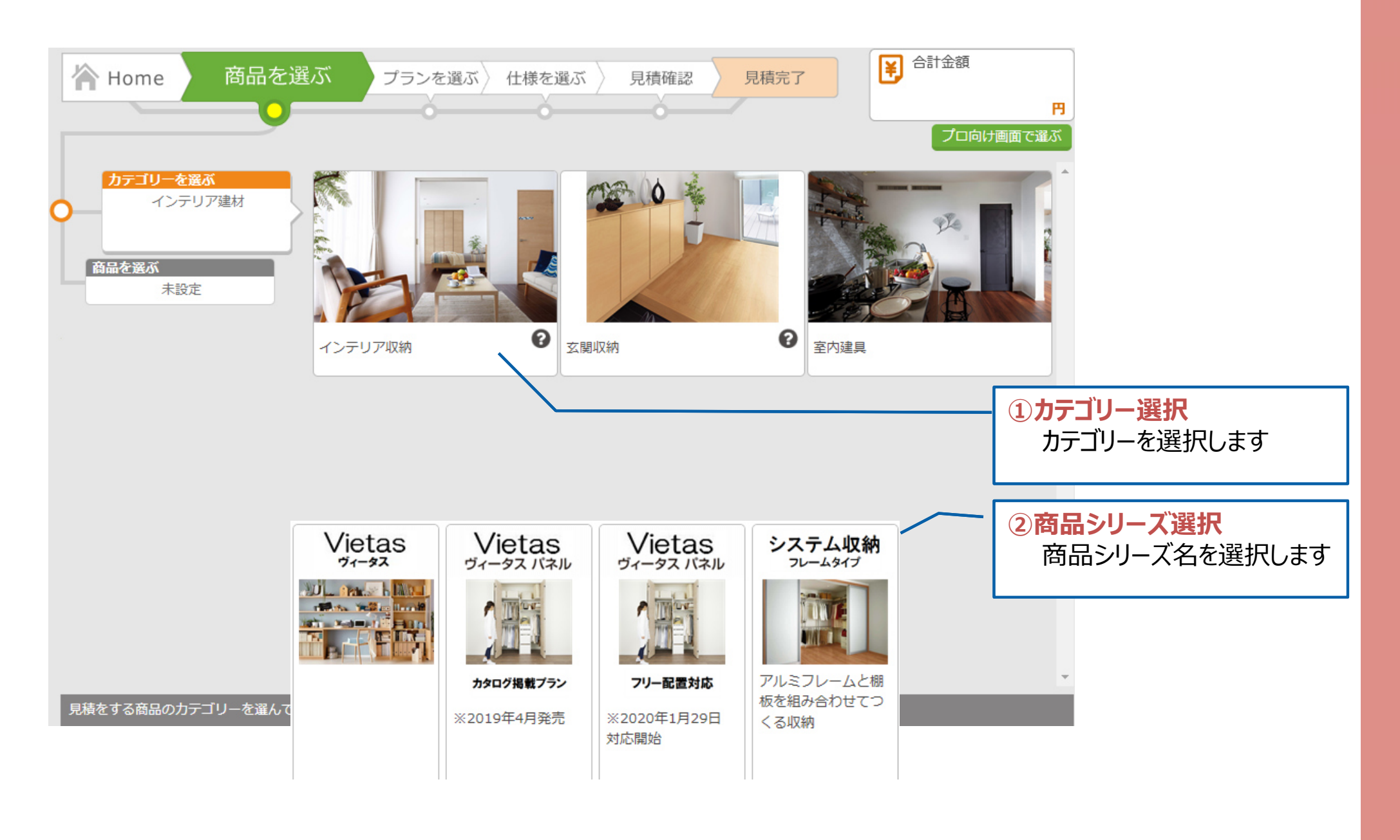

### **2 プランを選ぶ トーノ 見積方法 ・プラン仕様から 基本プランを選びます**

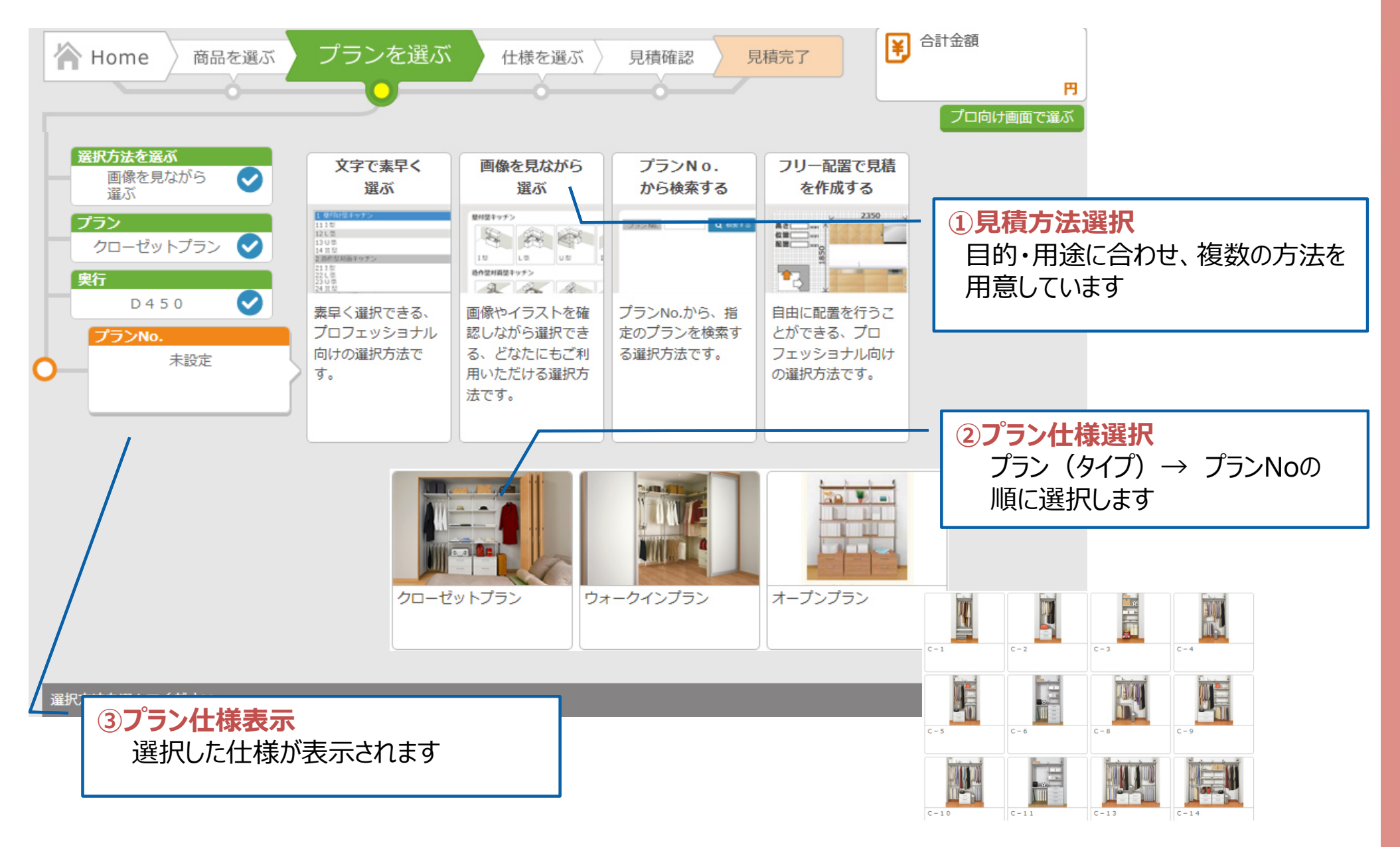

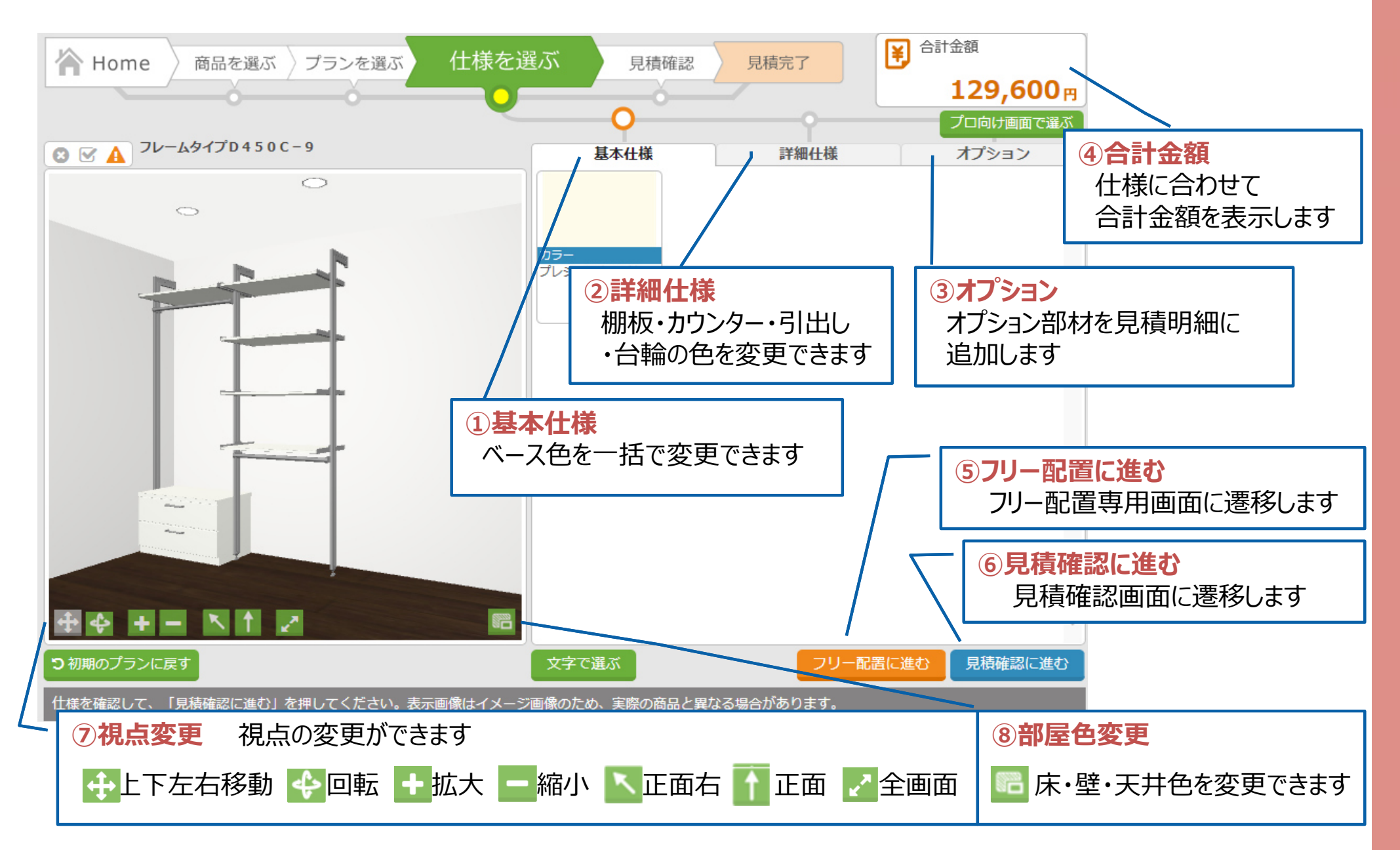

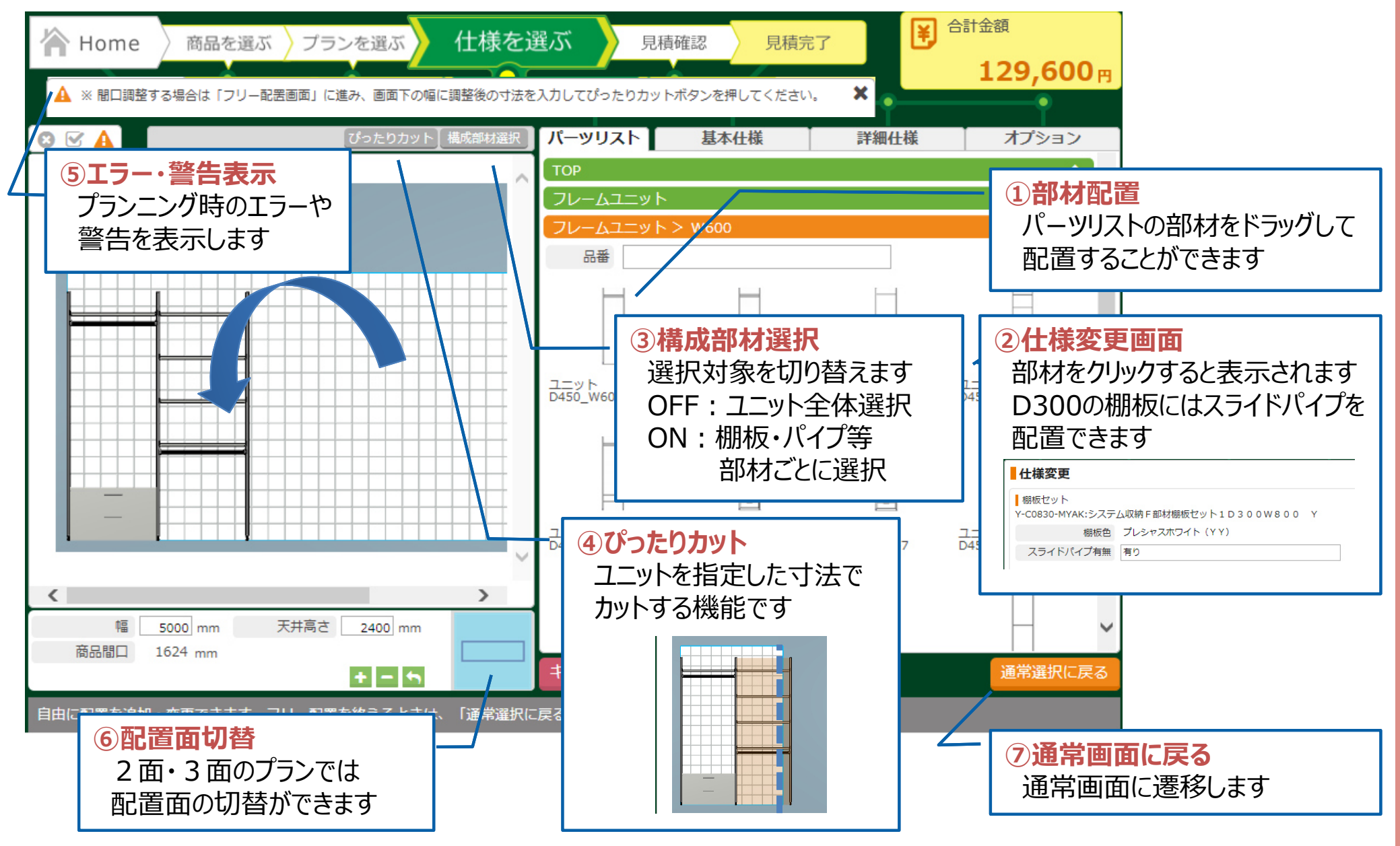

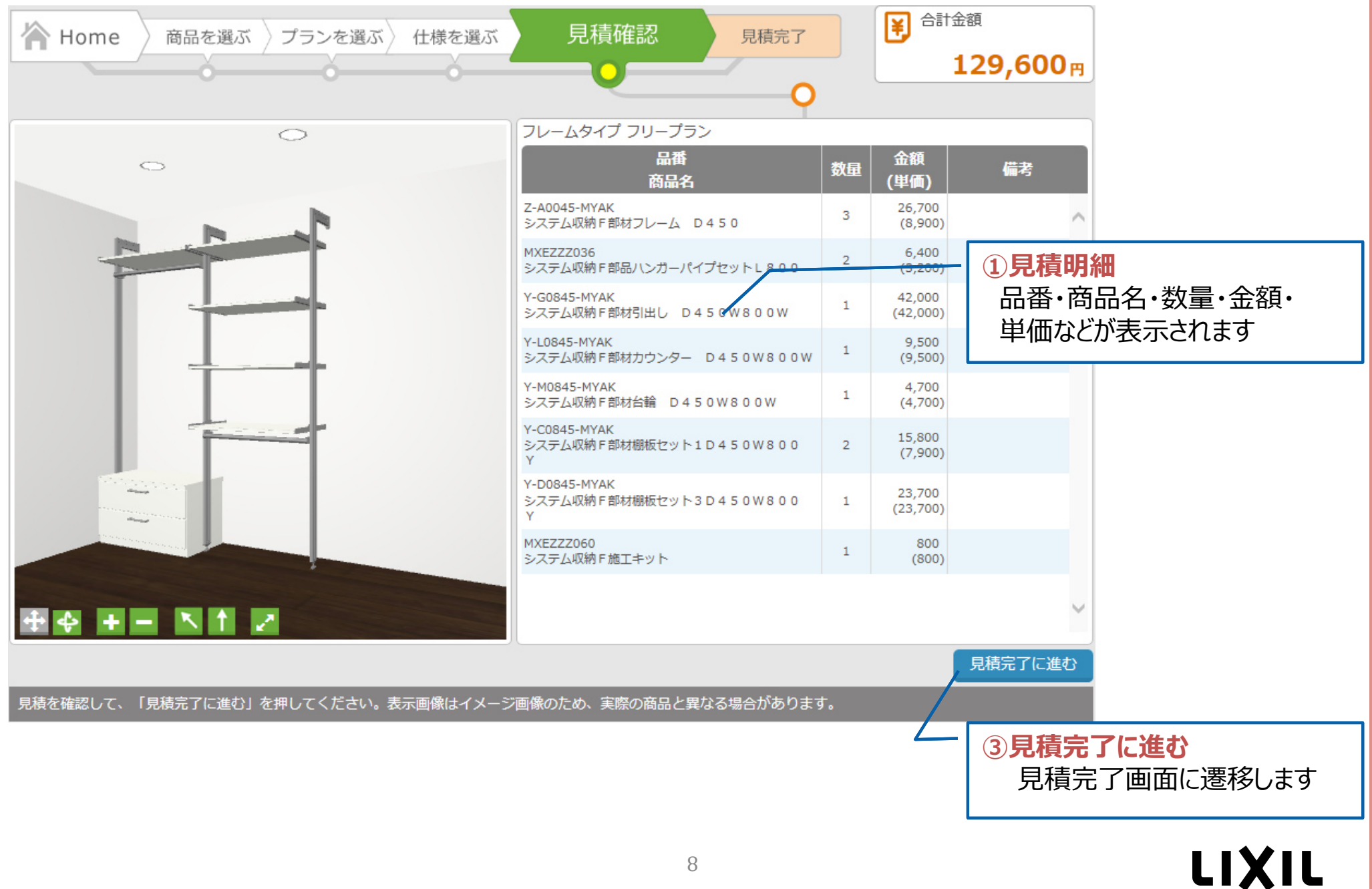

8

## **◯5 見積完了 → 見積書・図面・提案書を出力することができます**

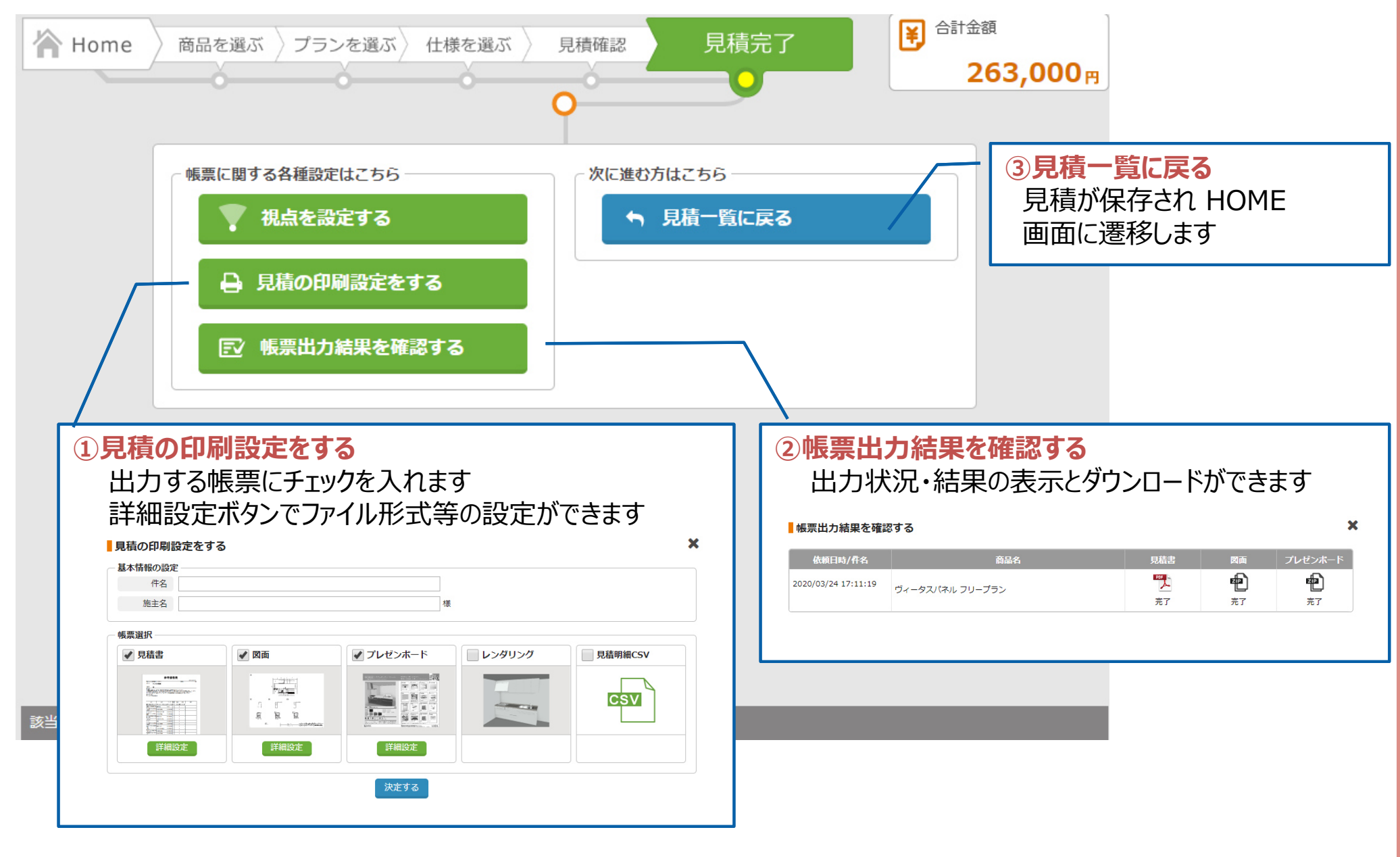

#### **3 プランニング事例ウォークイン L字プラン**

フリー配置の解説となります。

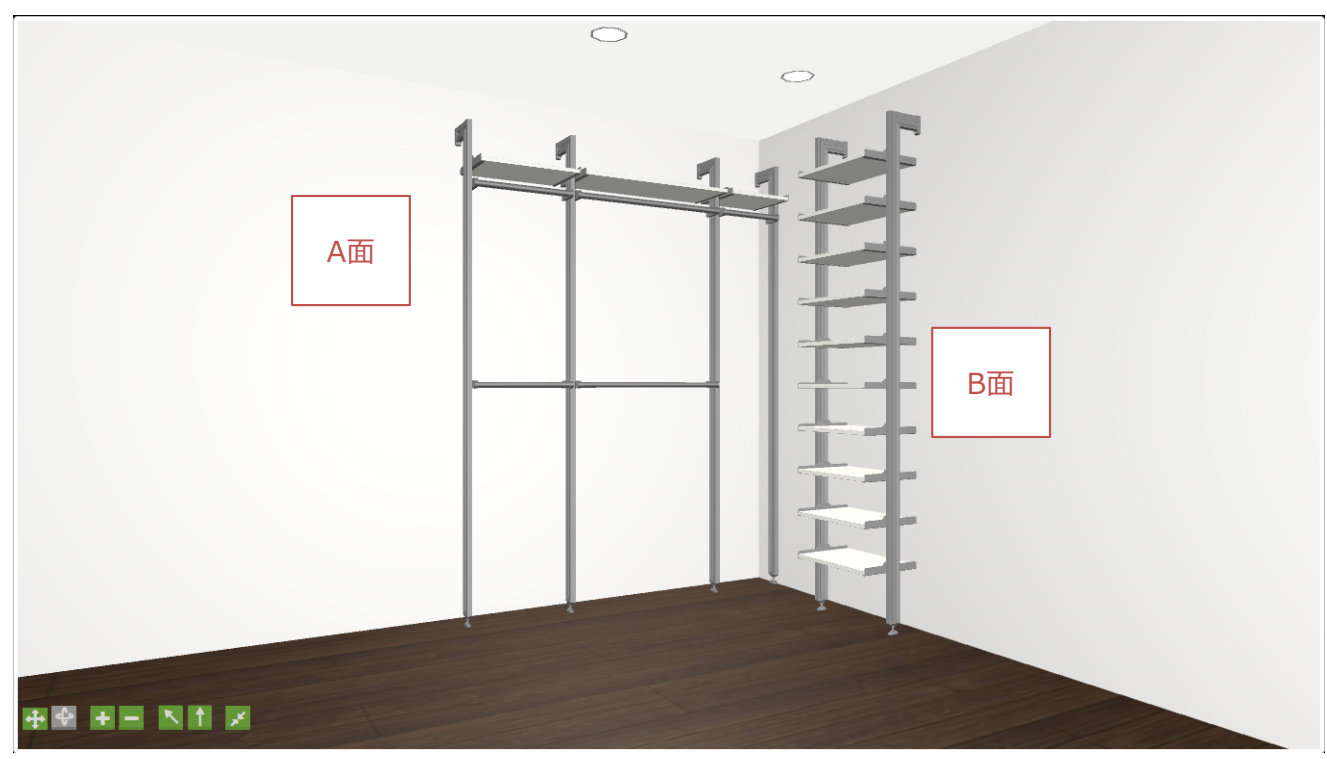

### ■ウォークイン **L字プラン**

奥行 300ミリ<br><sup>A面・1690</sub>:</sup> A面: 1690ミリ 棚板 3枚、ハンガーパイプ5本 B面: 1190ミリ 棚板 10枚 オープンスペース: 400ミリ

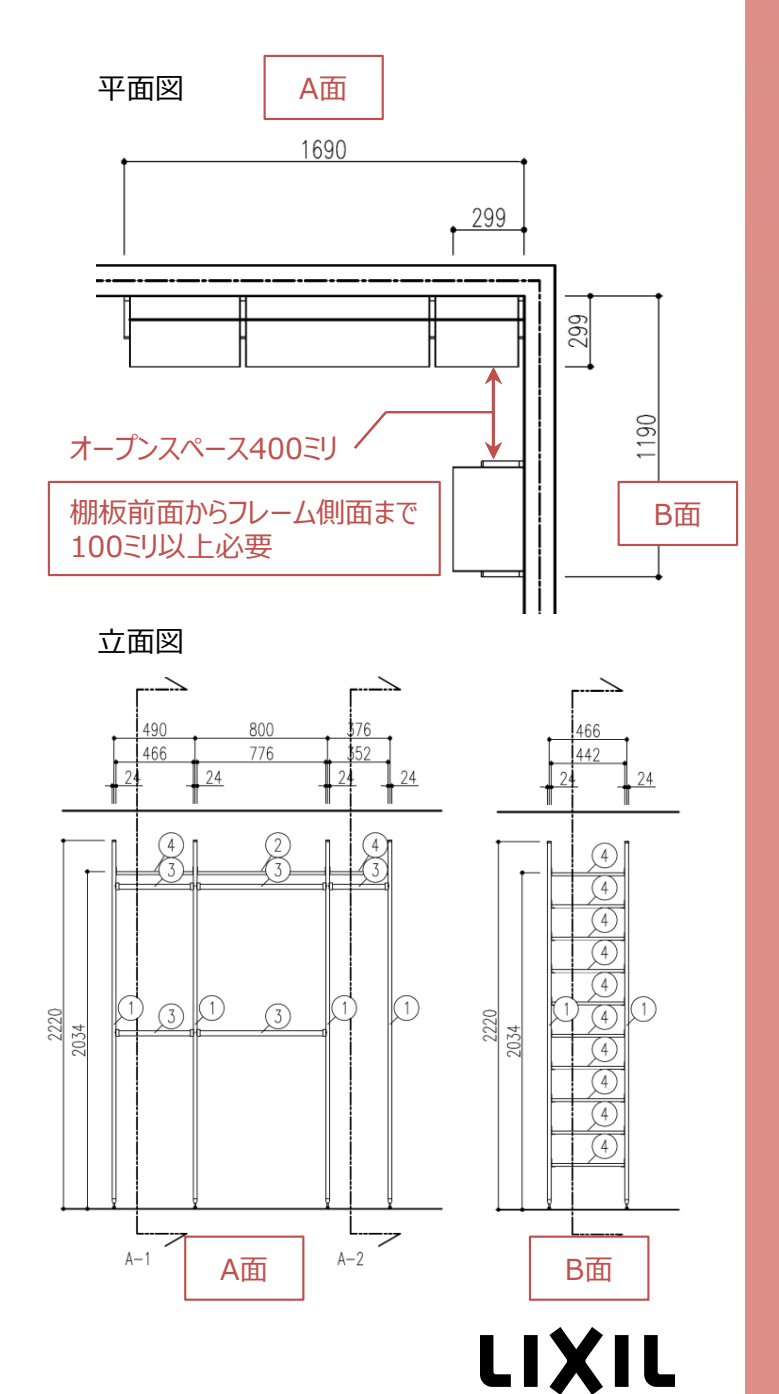

### **ウォークイン L字プラン**

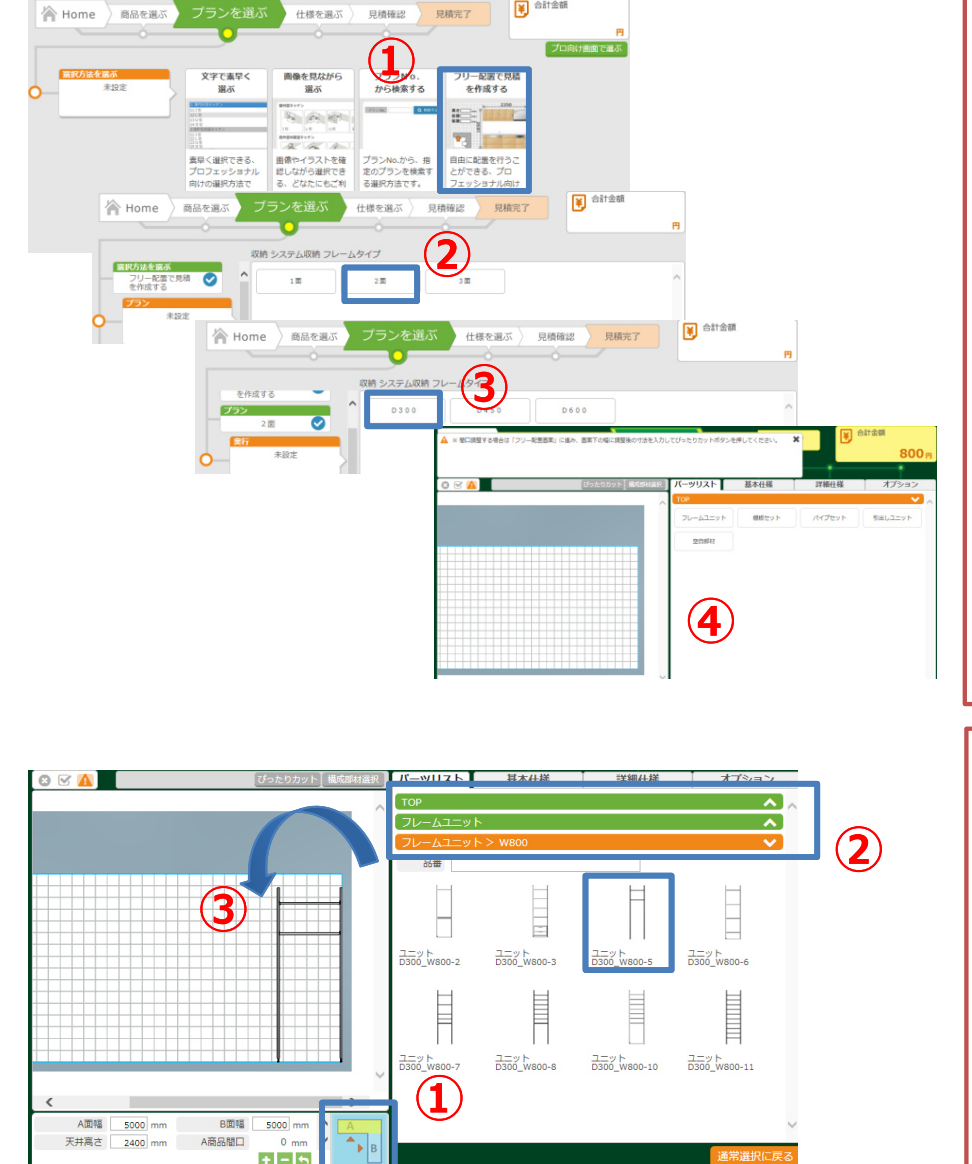

#### **1.フリー配置画面**

- ① 見積方法:フリー配置で見積を作成する を<br>、選択Lます 選択します。
- ② プラン: 2面を選択します。
- 3 奥行き: D300を選択します。
- ④ フリー配置画面が表示されます。

- **2.フレームユニットの配置**
- ① 配置面がA面になっていることを確認します。<br>※黄色表示が配置面です。異なる場合はA面をクリックして ※黄色表示が配置面です。異なる場合はA面をクリックしてください。
- <sup>②</sup> パーツリストのフォルダを順に選択します。 TOP <sup>&</sup>gt; フレームユニット <sup>&</sup>gt; W800
- 3 ユニットD300 W800-5をドラッグして配置します。 ※自動的に壁側に詰めて配置されます。

### **ウォークイン L字プラン**

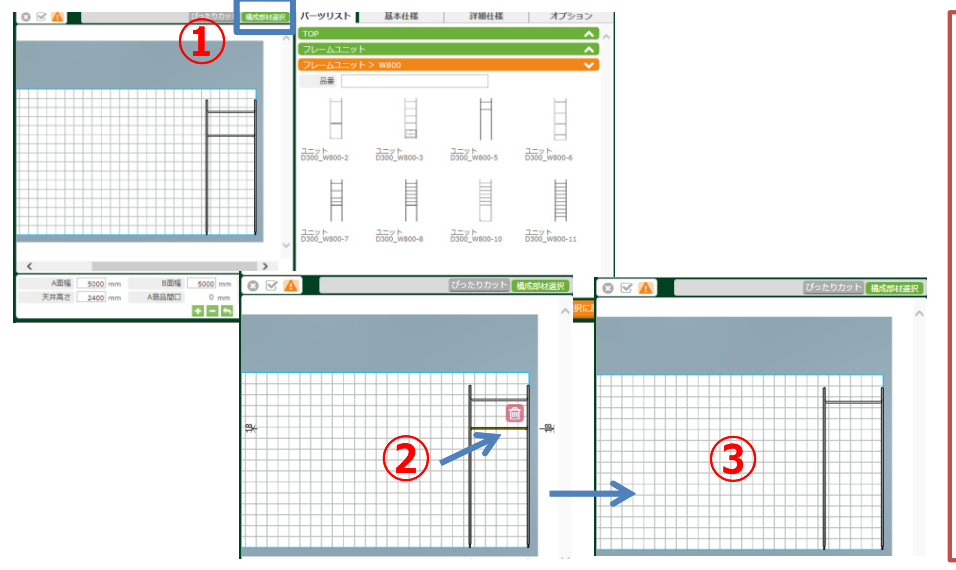

**3.棚板の削除**

<sup>①</sup> 構成部材選択ボタンをON(緑⾊)にします。

<sup>②</sup> フレームユニットの下側の棚板ユニットをクリックします。

<sup>③</sup> ゴミ箱アイコンをクリックすると削除されます。

### **4.ハンガーパイプの配置**

- ① パーツリストのフォルダを順に選択します。<br>COP > パイプセット > ハンバーパイプ TOP <sup>&</sup>gt; パイプセット >ハンバーパイプセット
- <sup>②</sup> ハンガーパイプセットをドラッグして、左図の場所に 配置します。

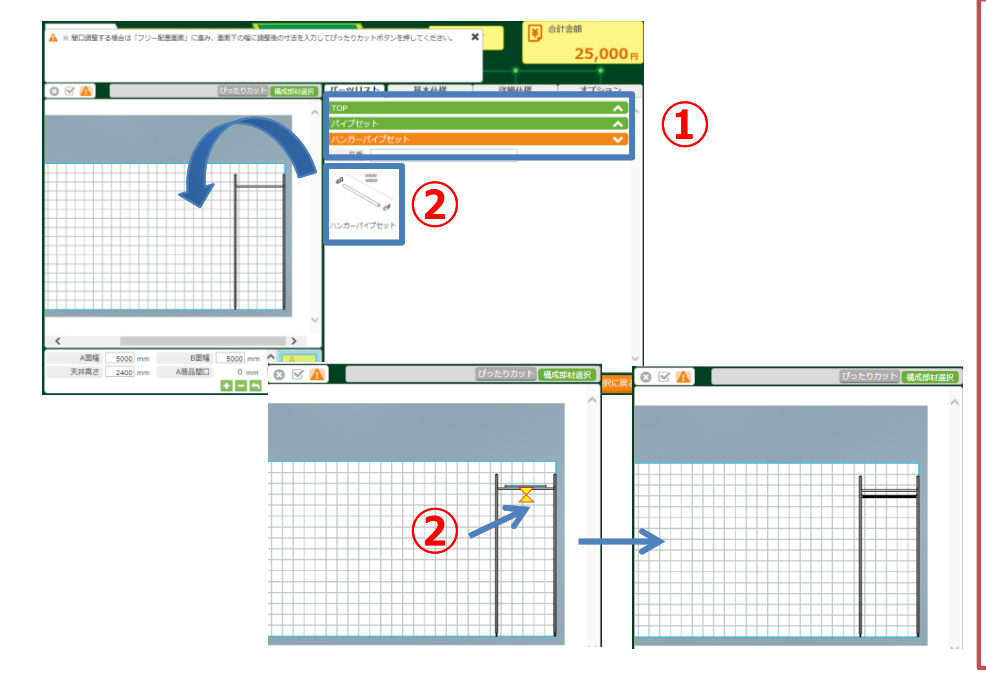

### **ウォークイン L字プラン**

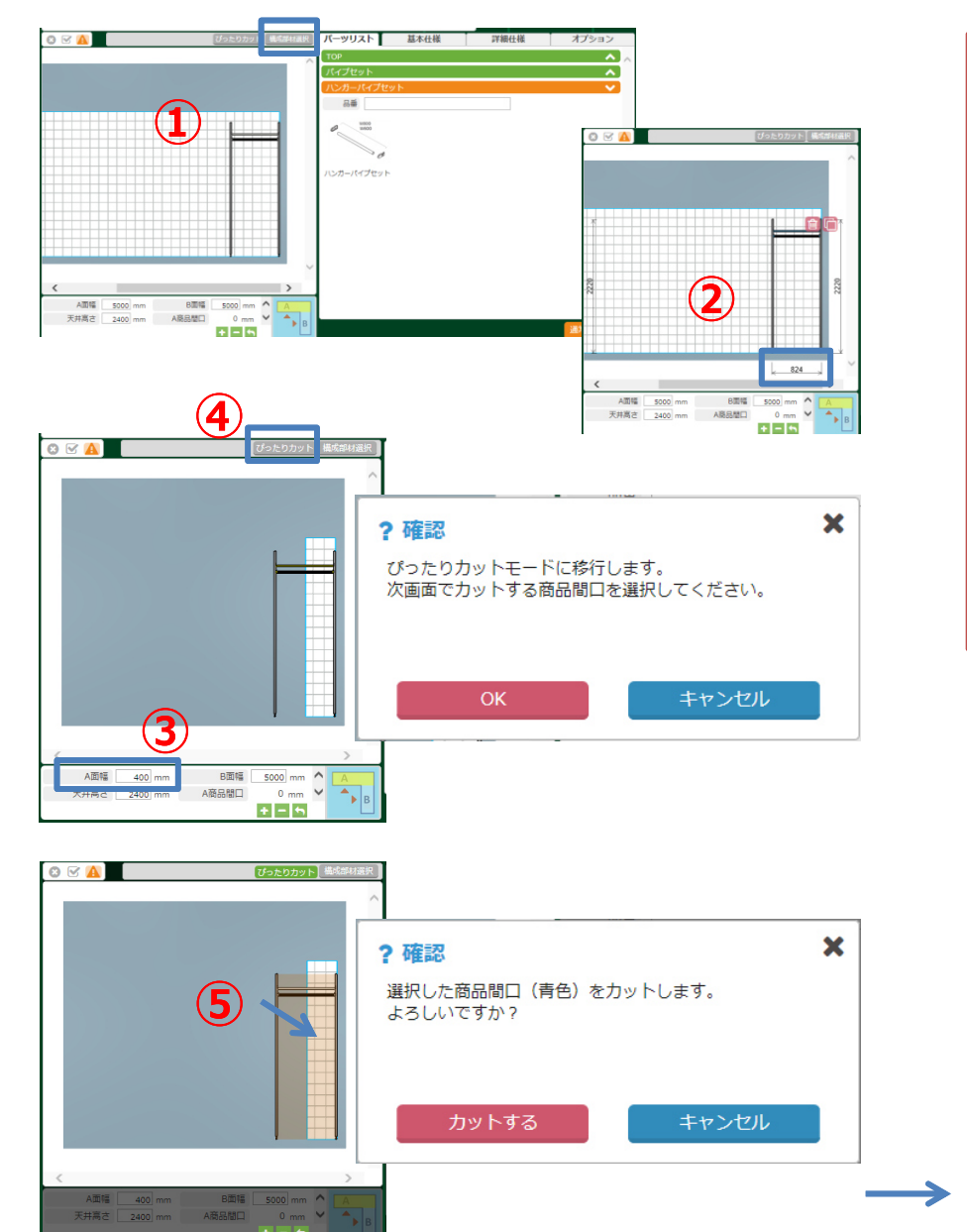

#### **5.ぴったりカット**

- 構成部材選択をOFF(グレー)にします。
- ユニットをクリックして商品の幅を確認します。824ミリ
- 3 画面下のA面幅の欄に400を入力します。
- ぴったりカットボタンをクリックします。
- カットするユニットを選択します。

カット終了後、ユニットをクリックして寸法を確認します。

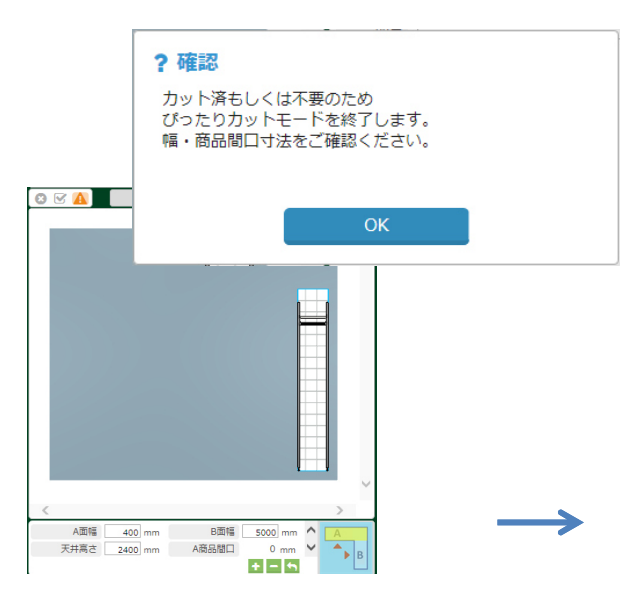

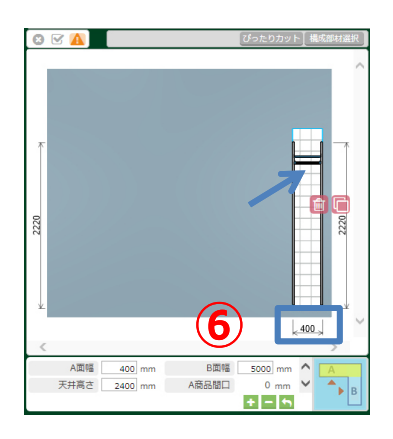

**ウォークイン L字プラン**

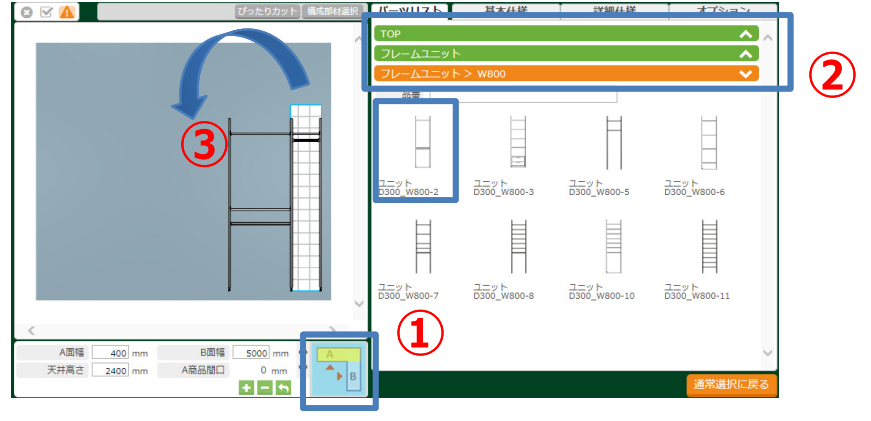

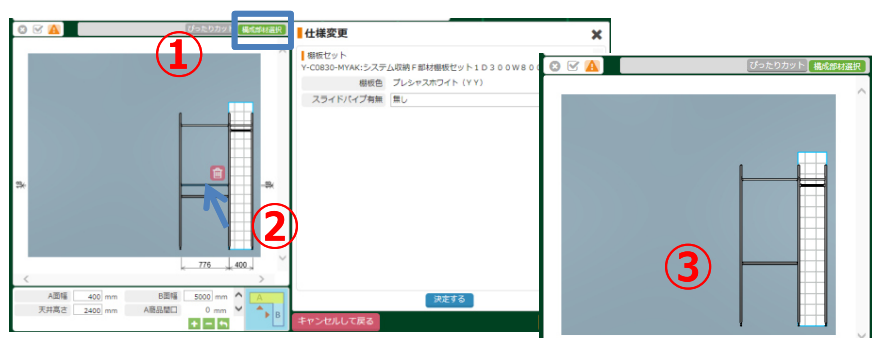

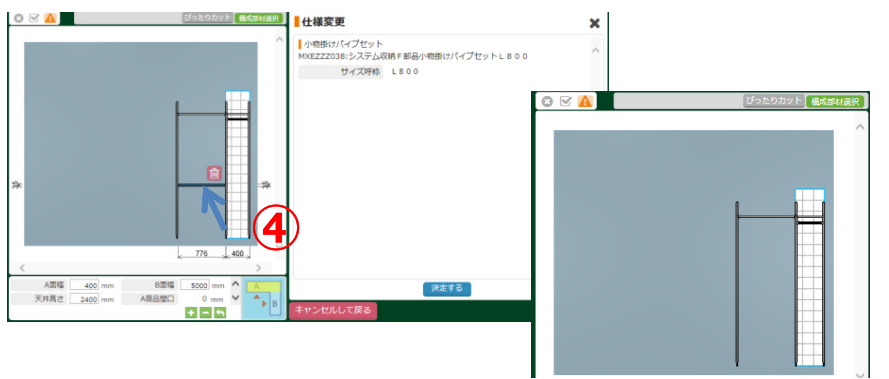

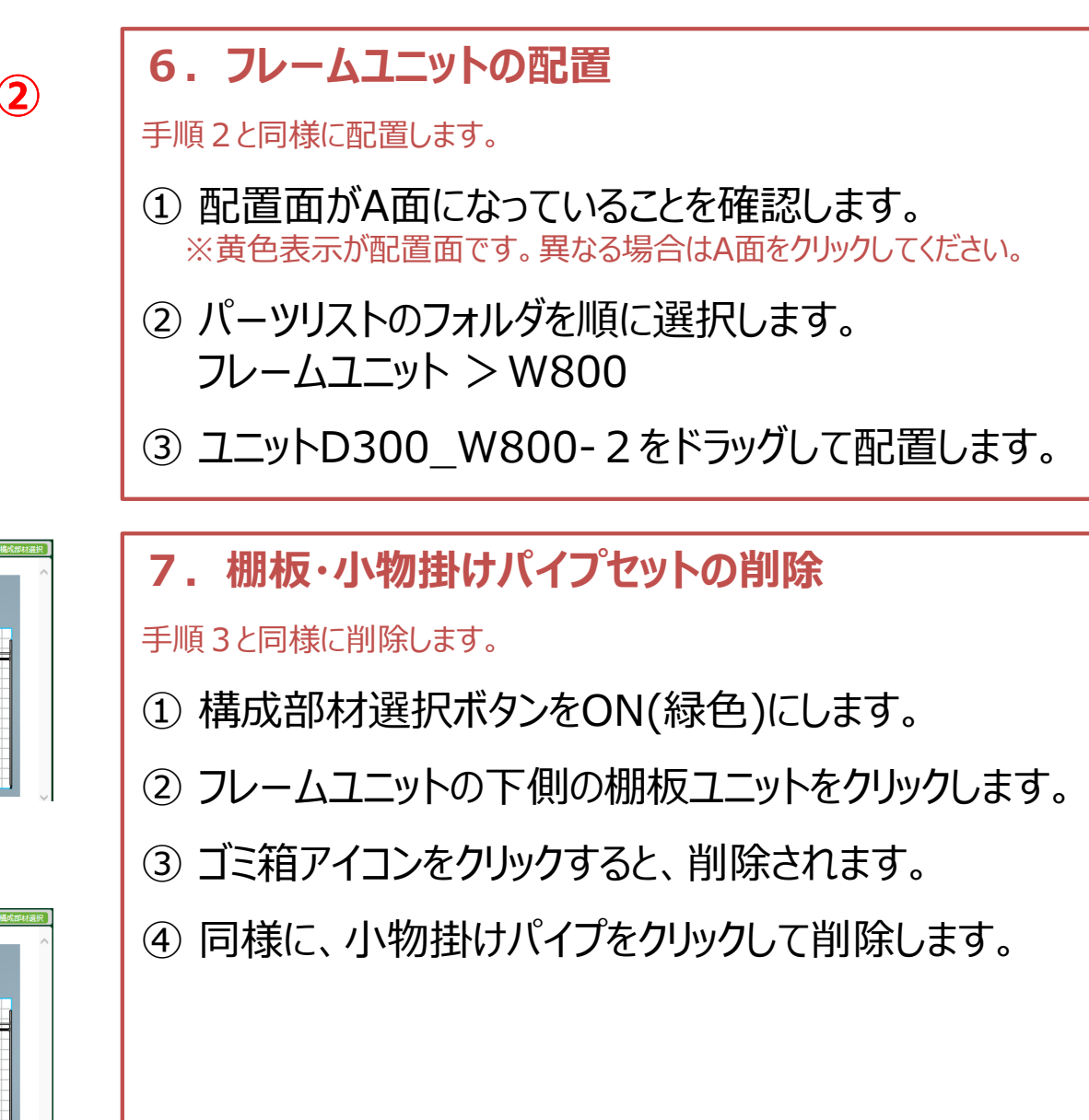

### **ウォークイン L字プラン**

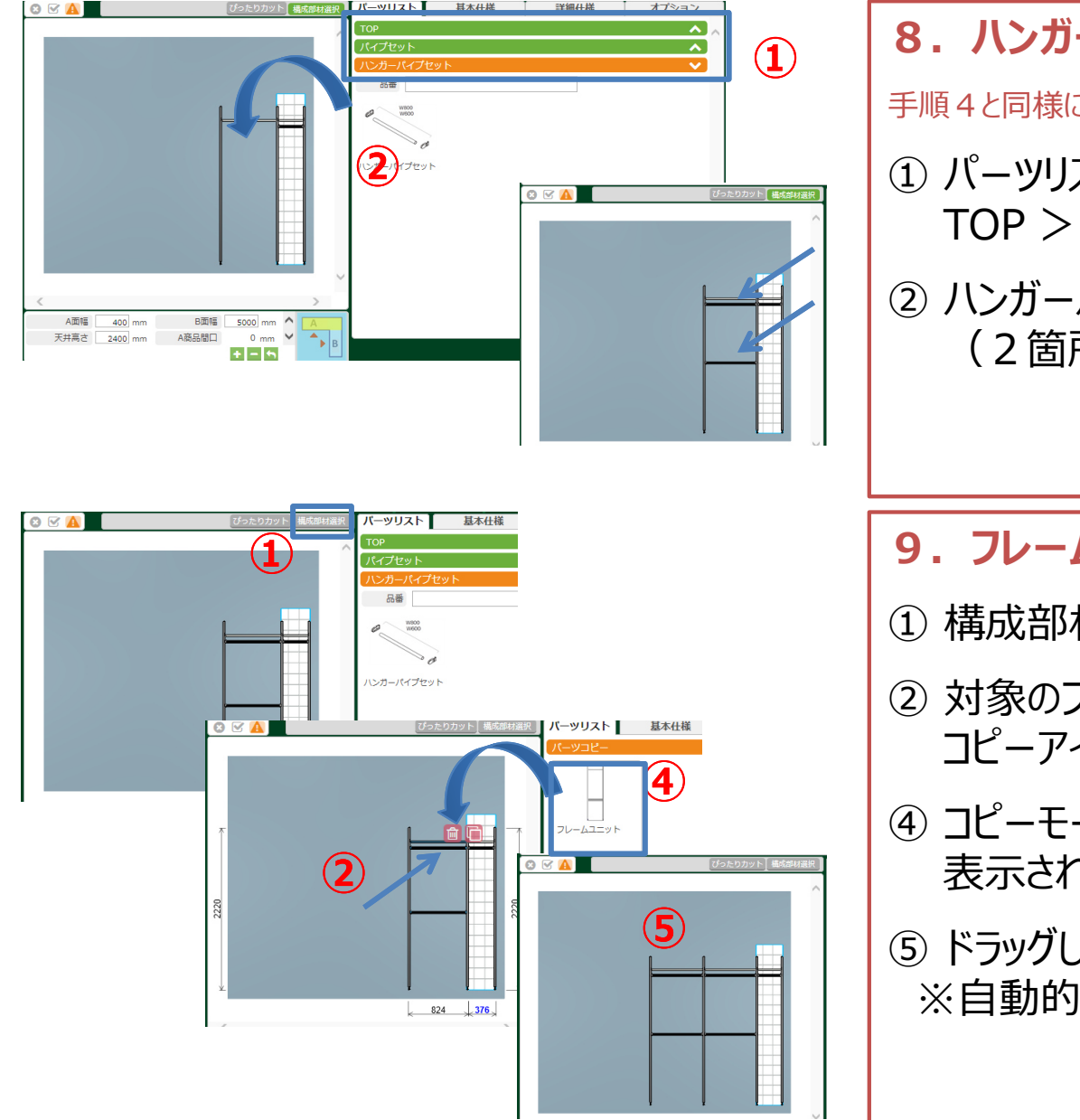

**8.ハンガーパイプ(2箇所)の配置**

手順4と同様に配置します。

- <sup>①</sup> パーツリストのフォルダを順に選択します。 TOP <sup>&</sup>gt; パイプセット >ハンバーパイプセット
- <sup>②</sup> ハンガーパイプセットをドラッグして、左図の場所に (2箇所)配置します。

### **9.フレームユニットのコピー**

- ① 構成部材選択をOFF(グレー)にします。<br>-
- <sup>②</sup> 対象のフレームユニットをクリックし、 コピーアイコンをクリックします。
- <sup>④</sup> コピーモードとなり、パーツリストにコピーするユニットが 表示されます。
- <sup>⑤</sup> ドラッグして左の領域に配置します。 ※自動的に隣接して配置されます。

### **ウォークイン L字プラン**

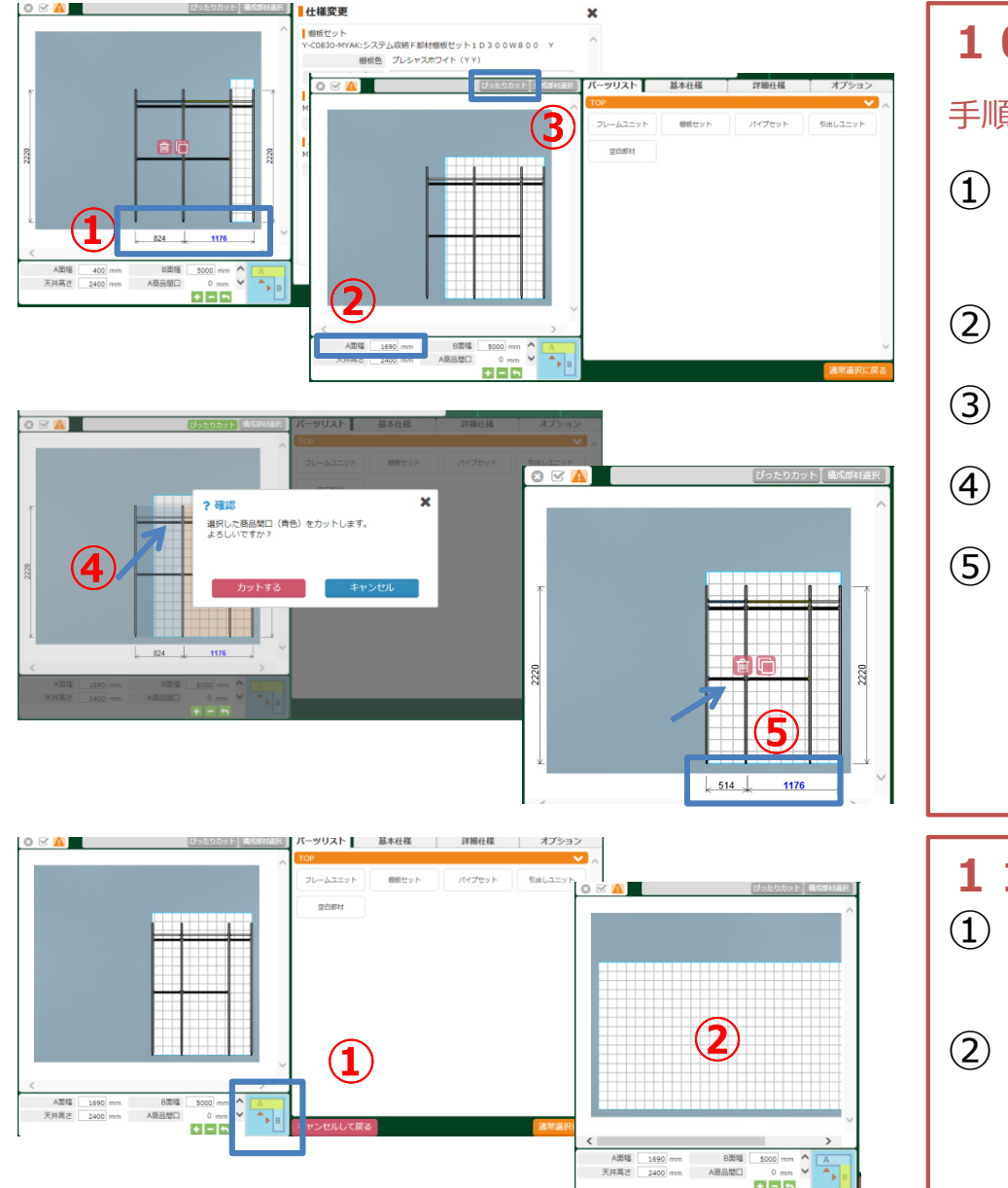

#### **10.ぴったりカット**

手順5と同様に操作します。

- <sup>①</sup> ユニットをクリックして商品の総間口を確認します。 2000ミリ(824+1176)
- ② 画面下のA面幅の欄に1690を入力します。<br>-
- <sup>③</sup> ぴったりカットボタンをクリックします。
- <sup>④</sup> カットするユニットを選択します。
- <sup>⑤</sup> カット終了後、ユニットをクリックして寸法を確認します。

- **11.配置面の変更**① 画面下の配置面の画像のB面をクリックします。<br>※黄色表示が配置面です。 ※黄色表示が配置面です。
- **② | | | 2 配置画面がB面に変わります。**

#### **ウォークイン L字プラン**

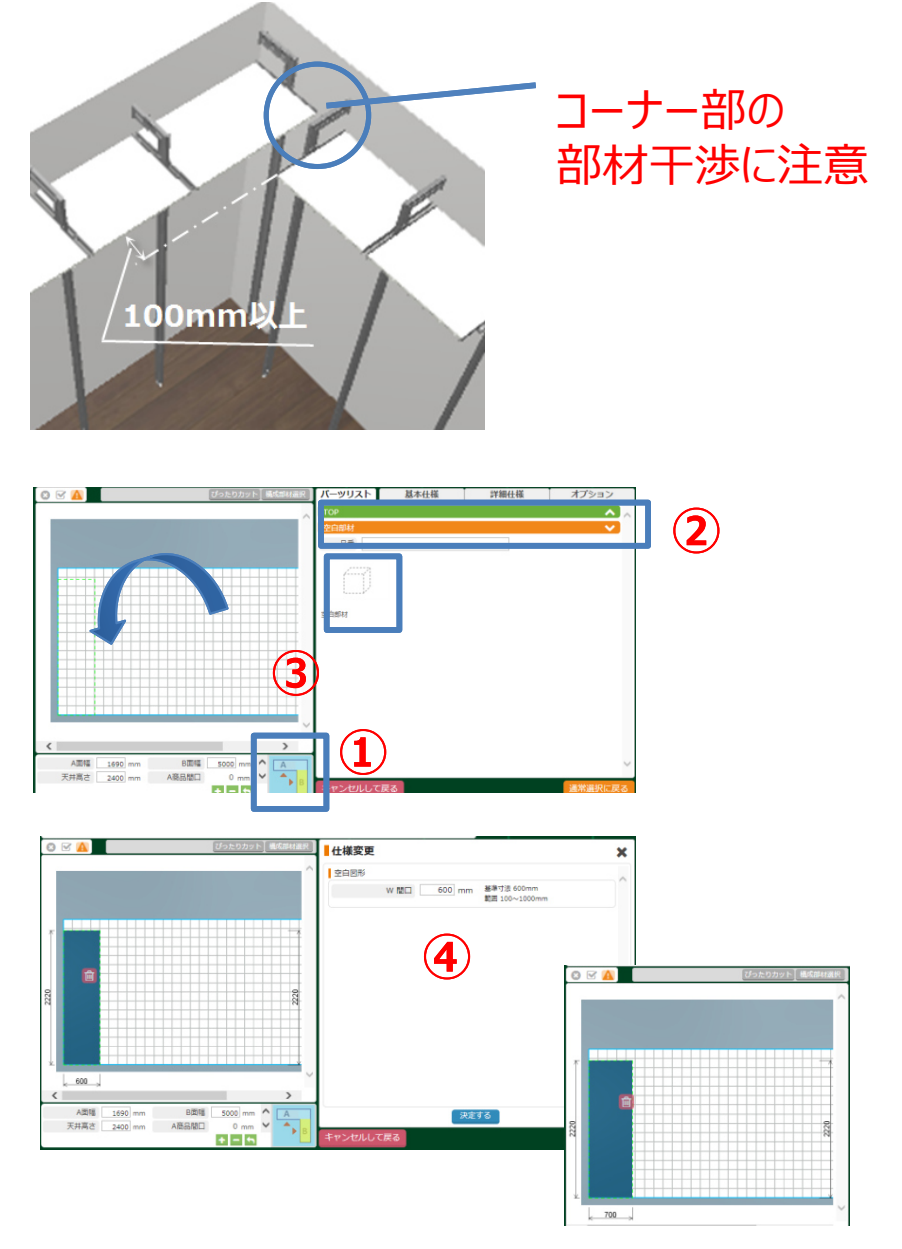

12. 空白部材の配置 ※コーナー部の部材が干渉しないよう空白部材を配置します。 また、棚板前面からフレーム側面まで100ミリ以上あける必要があります。<sup>①</sup> 配置面がB面になっていることを確認します。 ※黄色表示が配置面です。異なる場合はB面をクリックしてください。 <sup>②</sup> パーツリストのフォルダを順に選択します。  $TOP > 22$ 白部材 <sup>③</sup> 空白部材をドラッグして、配置します。 ※自動的に壁側に詰めて配置されます。 <sup>④</sup> 空白部材をクリックして幅を700に設定にします。 A面ユニット 奥行299+オープンスペース400 1690 299 空白部材 700ミリ 190 オープンスペース 400ミリ B面

### **ウォークイン L字プラン**

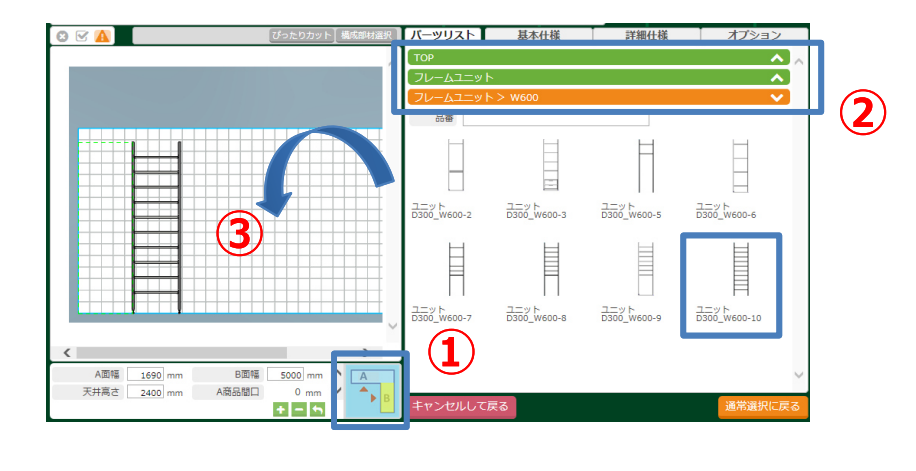

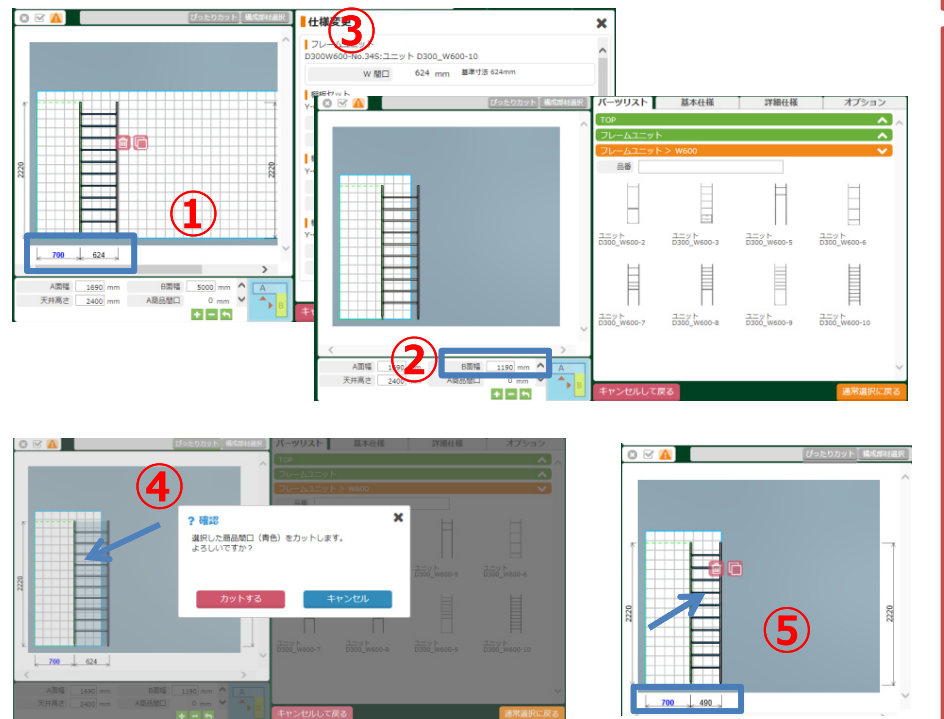

### **13.フレームユニットの配置**手順2・6と同様に配置します。 配置面がB面になっていることを確認します。 ※黄色表示が配置面です。異なる場合はB面をクリックしてください。 パーツリストのフォルダを順に選択します。 フレームユニット >W600 ユニットD300\_W600-10をドラッグして配置します。 **14.ぴったりカット**手順5・10と同様に操作します。 ユニットをクリックして商品の総間口を確認します。 1324ミリ(空白部材700+ユニット624)② 画面下のB面幅の欄に1190を入力します。<br>-

- ぴったりカットボタンをクリックします。
- カットするユニットを選択します。
- カット終了後、ユニットをクリックして寸法を確認します。

**ウォークイン L字プラン**

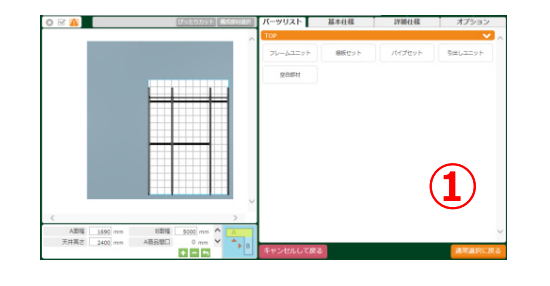

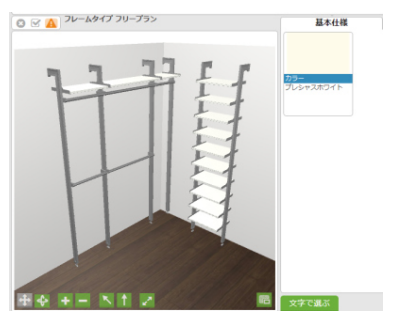

- 15. 通常画面(3D表示)での確認
- ① 通常画面に戻るボタンをクリックして3D表示を<br>- 確認します。 確認します。

#### **4Q&A**

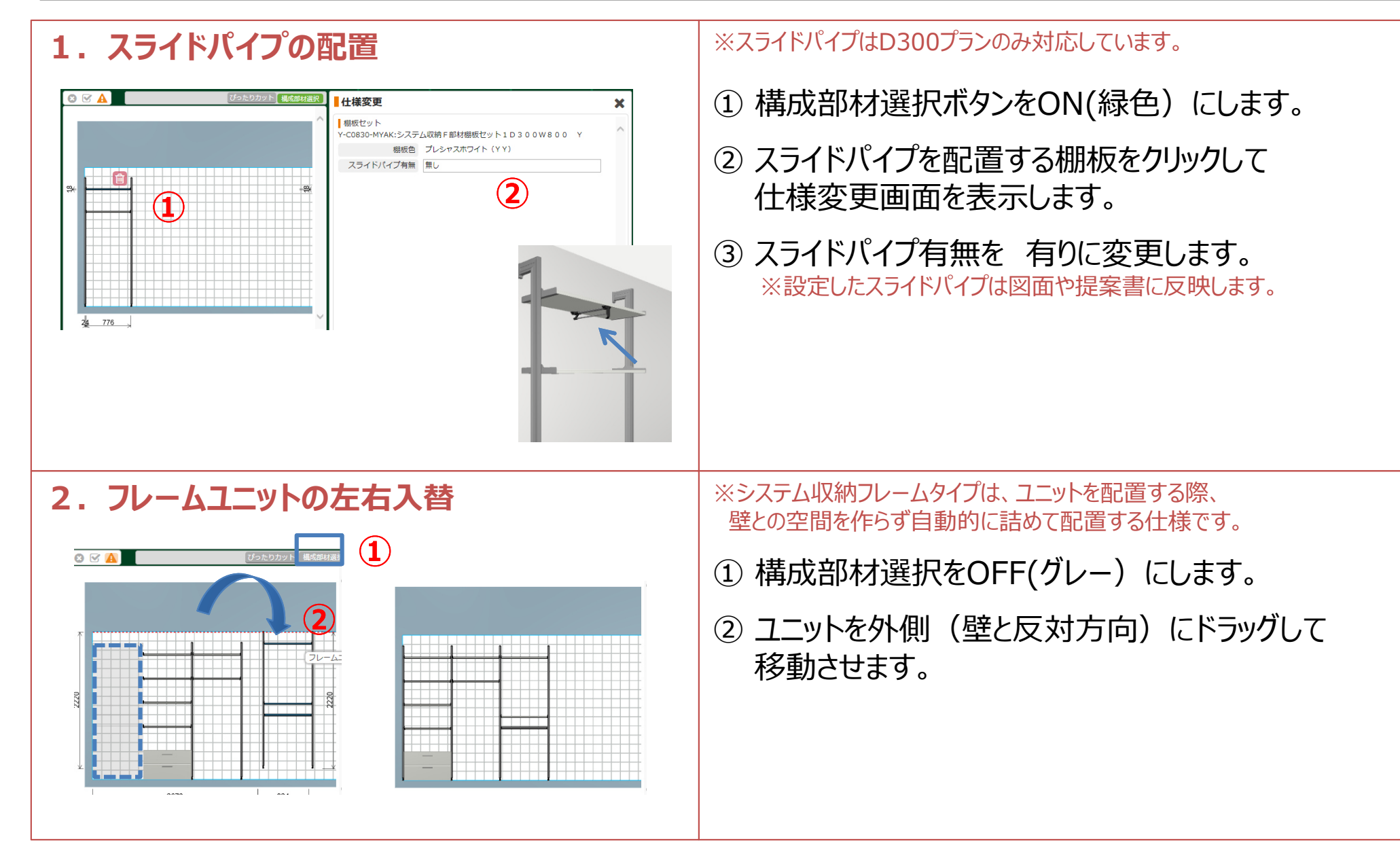

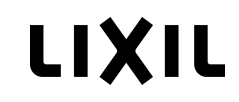

# **4 Q&A**

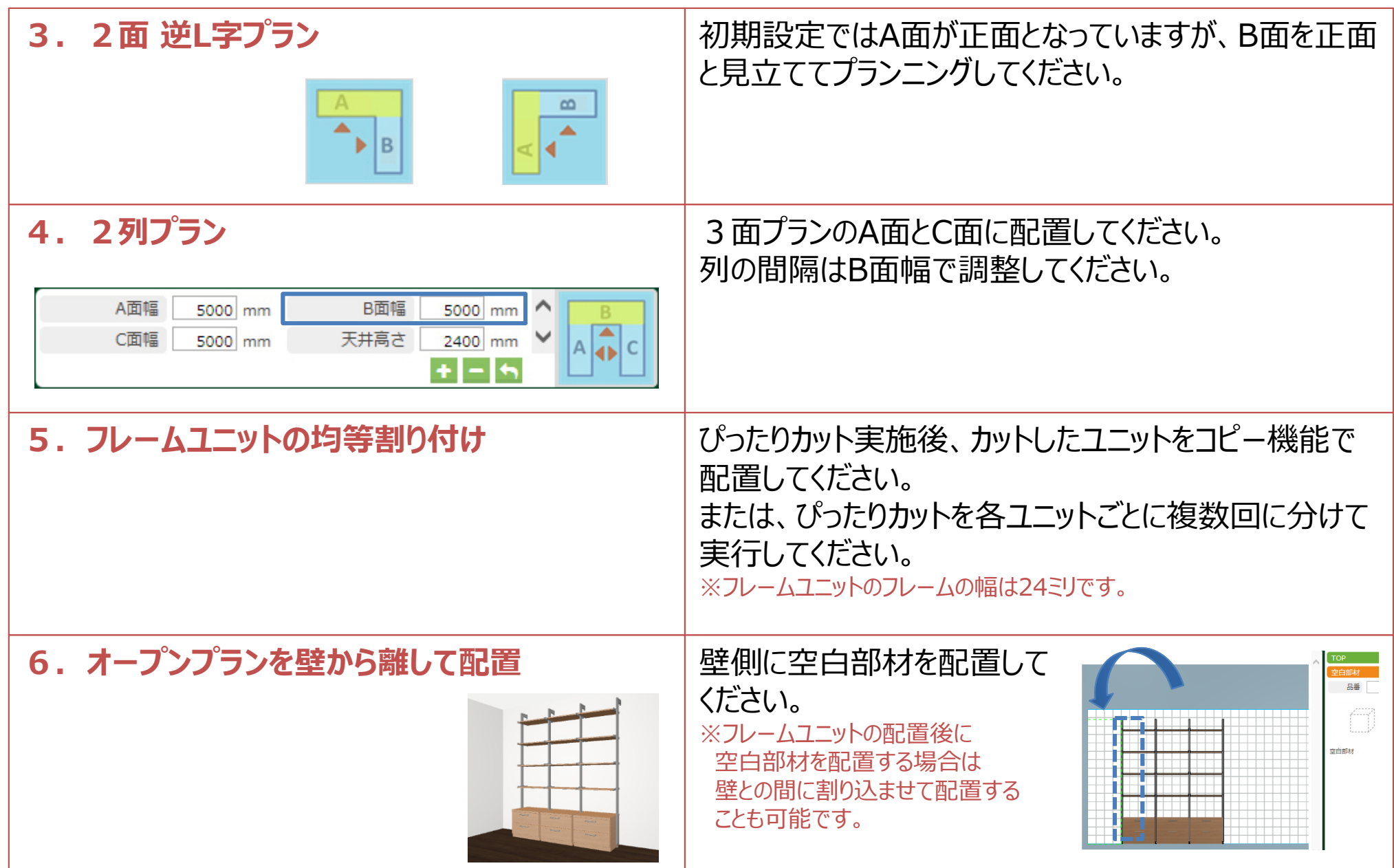